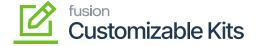

## **Managing Kit Specifications**

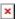

After you have created the Non-Stock, you need to navigate to Kit Specification. To manage the Kit Specifications, follow these steps.

- 1. Go to the **[Inventory]** section on the left panel.
- 2. Click on [Inventory].
- 3. Under Profiles you will get an option [Kit Specification].

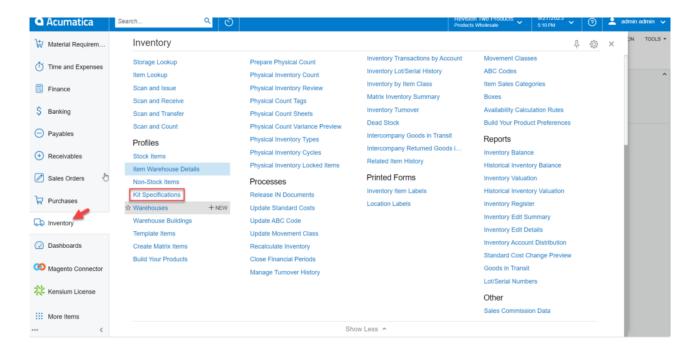

Kit Specifications under the Profile option

By clicking on the [Kit Specifications], you will be redirected to the following screen.

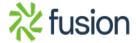

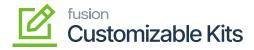

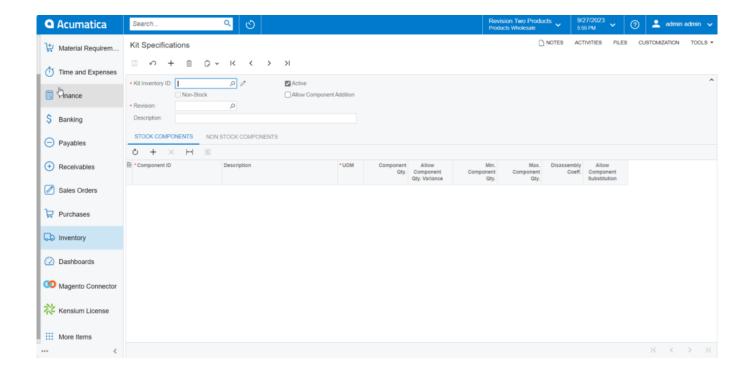

Kit Specifications Screen

- **Kit Inventory ID:** You need to enter the Inventory ID which is created in the Non-Stock item. The **[Non-stock]** check box below the Inventory ID will be enabled.
- **Revision:** Enter the revision number.

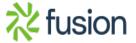

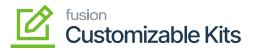

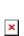

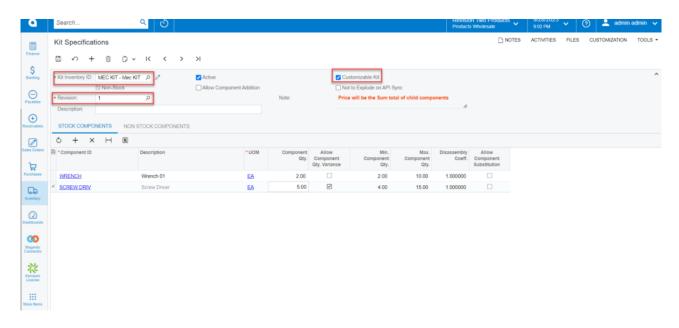

Kit Specifications Screen